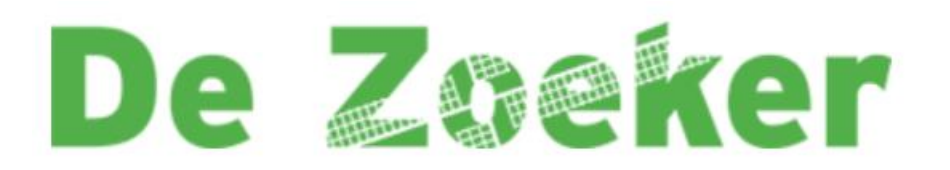

Beste ouder(s)/verzorger(s),

Om het nieuws van onze school met u te delen, maken wij gebruik van een app: De Zoeker/- Schoolpraat-app. In deze app maken wij gebruik van een persoonlijk-account zodat onze informatie alleen komt bij de personen waarbij het hoort. Via dit persoonlijke account bent u in één keer automatisch ingelogd voor uw kind(eren) voor nu en voor alle toekomstige jaren.

Op de volgende bladzijde vindt u een kort stappenplan om de app te installeren om vervolgens een account aan te maken en in te loggen.

Team De Zoeker

- **Stap 1:** Het downloaden van de app;
- **Stap 2:** Het aanmelden van uzelf wanneer de app geïnstalleerd is;
- **Stap 3:** Activate email accepteren;
- **Stap 4:** Inloggen met uw email en wachtwoord

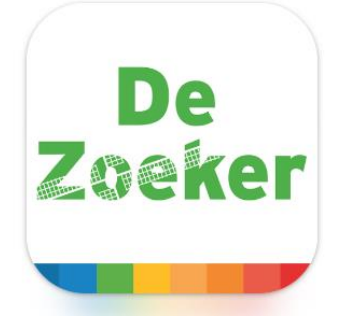

### **Stap 1: het downloaden van de app**

### **Android toestel:**

Ga voor Android (o.a. Samsung) naar de **Play Store <b>A** en typ OBS De Zoeker in hetzoekbalkje bovenaan en download de app.

OBS de Zoeker - [Apps op Google Play](https://play.google.com/store/apps/details?id=com.frisbee.schoolpraatdezoeker&hl=nl)

## **iPhone:**

Ga voor **iPhone** (Apple) naar de **App Store, typ Zaan Primair** en download de app.

[Zaan Primair in de App Store \(apple.com\)](https://apps.apple.com/nl/app/zaan-primair/id1286715935)

## **iPad:**

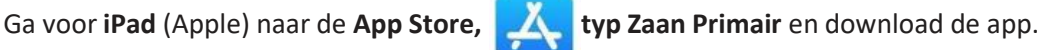

**Zet de filter op: 'alleen iPhone'!**

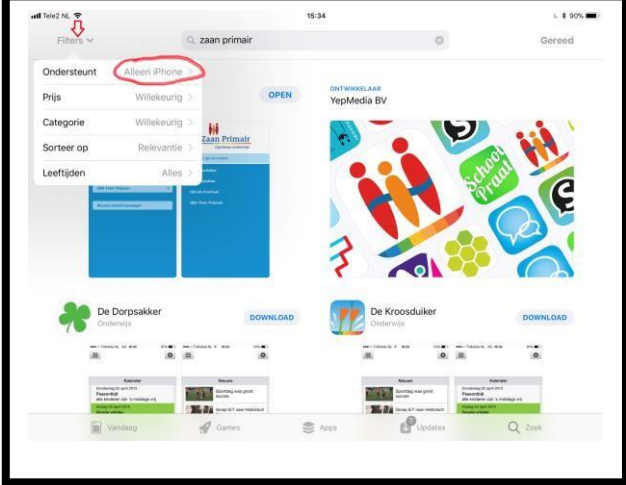

**Open de app** nadat deze klaar is met downloaden.

Voor IPhone: Wanneer de download klaar is, opent u deze. Zoek in de lijst met scholen en zoek OBS De Zoeker.

Vervolgens opent de app zich op de startpagina van de school en volgt **stap 2**. Dit omdat uop deze manier groepsberichten kunt ontvangen.

#### **Stap 2.1**

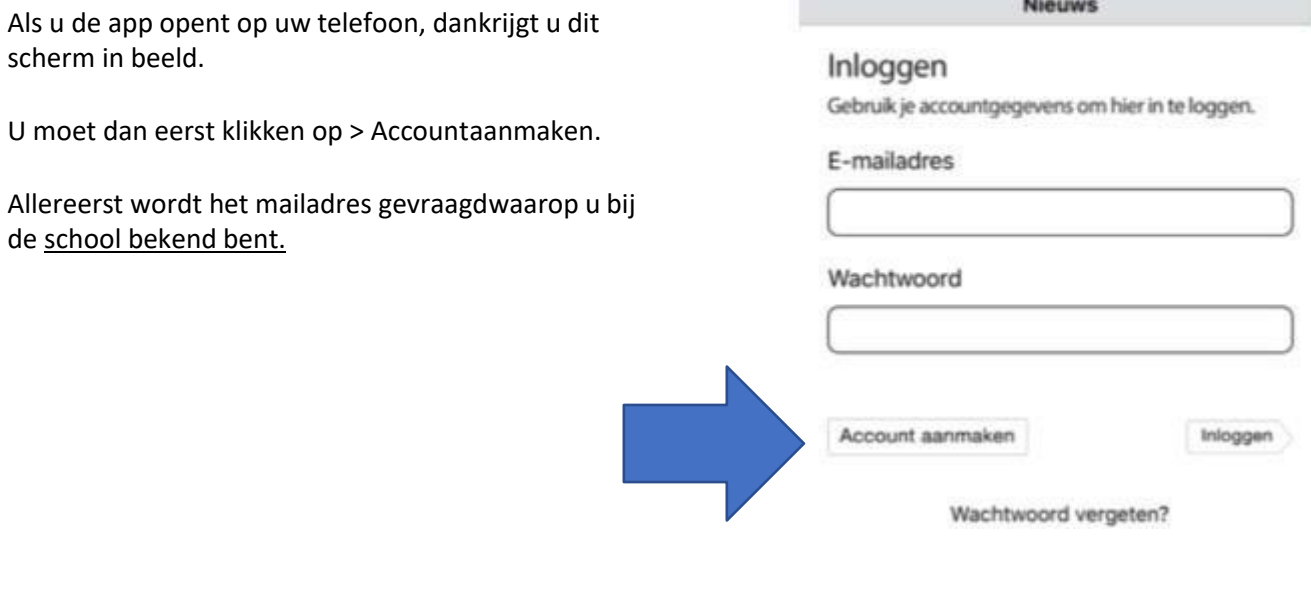

# **Stap 2.2**

U krijgt nu een nieuw scherm waar u een accountkunt aanmaken.

Na het invullen van uw gegevens, klikt u rechtsonderaan op > Account aanmaken

Belangrijk is dat u uw wachtwoord goed opslaatergens. Wij kunnen dit niet voor u resetten.

#### **Stap 3:**

U ontvangt nu een activatiemail in uw eigen mailInbox. (Mocht u geen mail hebben gekregen, kijkdan in uw spam-mail.)

Klik in de mail op > Activeren

U krijgt dan direct een melding of uw adres op dewhitelist staat.

#### Updaten

Account aanmaken

Hier kunt u een account aanmaken

Voornaam

Tussenvoegsel

Achternaam

E-mailadres

Herhaal e-mailadres

Wachtwoord

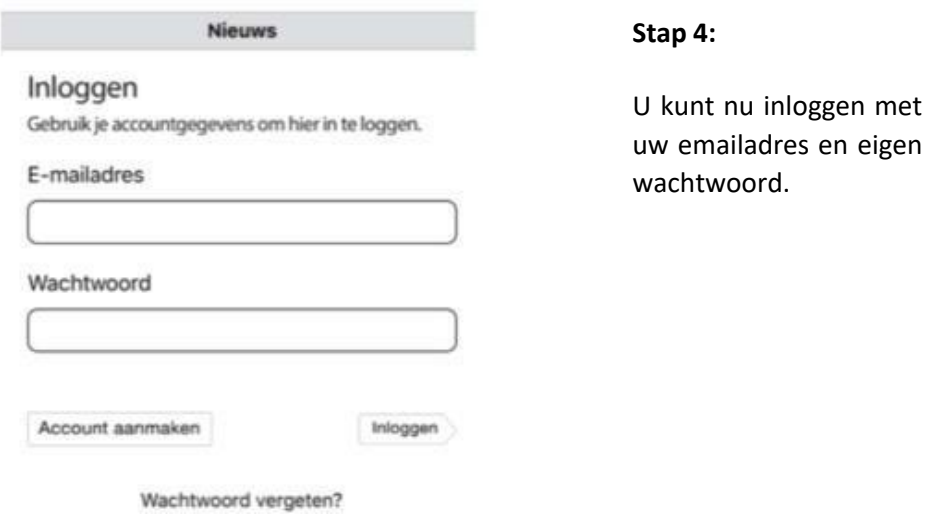

Krijgt u een melding dat u niet op de Whitelist\* staat? Probeer dan eerst even of u toch in kunt loggen. Neem anders contact op met administratie van de school:

Andrea de Vries: [an.devries@zaanprimair.nl](mailto:an.devries@zaanprimair.nl)

\*In de whitelist staan alle e-mailadressen die in onze schooladministratie bekend zijn.